## *Stažení OpenOffice.org*

**Ve zkratce:** použijte adresu [http://www.openoffice.cz/stahnout/openoffice-org.](http://www.openoffice.cz/stahnout/openoffice-org)

Pro podporu uživatelů existují na Internetu stránky projektu – buď http://www.openoffice.org, nebo stránky v češtine [http://www.openoffice.cz.](http://www.openoffice.cz/) Zde se dá také najít odkaz na stažení aktuální verze. Konkrétně tu: [http://www.openoffice.cz/stahnout/openoffice-org.](http://www.openoffice.cz/stahnout/openoffice-org) (viz násl. obr.)

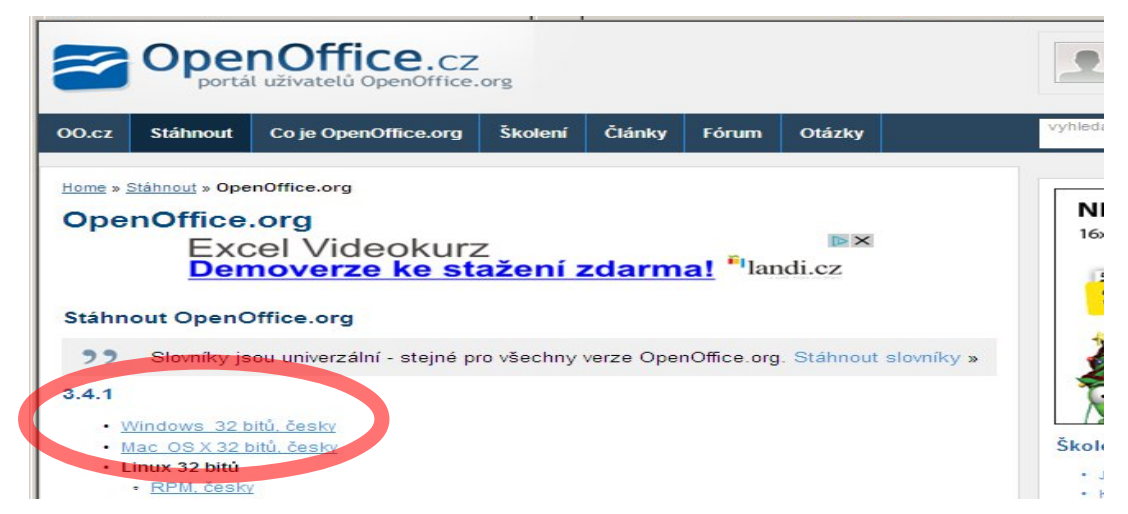

Je třeba jen zvolit správnou verzi (Windows, Linux atp.). Po kliknutí na správný odkaz se spustí stahování. Možná bude potřeba potvrdit, že opravdu chcete stahovat (viz obr. - modrý pruh v horní části stránky na následujícím obrázku.

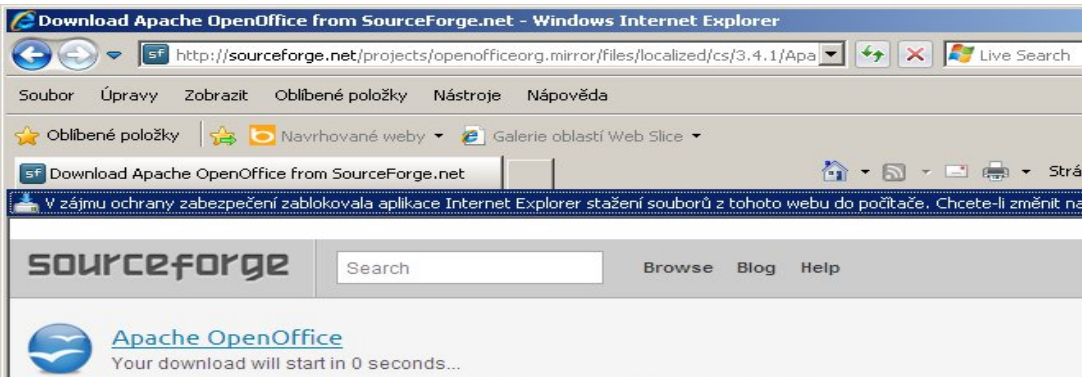

Klikněte na modrý pruh, v menu zvolte "stáhnout soubor", objeví se okénko, kde vyberete kam se má soubor uložit. Uložte si soubor na plochu.

Po dokončení stahování na ploše naleznete soubor s názvem Apache OpenOffice bla bla bla. Dvojklikem spustíte instalaci.

## *Instalace OpenOffice.org*

Ve zkratce: spusť te stažený instalátor, čtěte, klikejte na "další". Zrušte rychlé spuštění.

Dvojklikem na stažený instalační balíček se spustí instalace. Instalátor má podobu průvodce, který udělá vše důležité za vás. Stačí jen číst a odpovídat na otázky.

Nechcete-li si komplikovat život, v části "zvolte druh instalace" vyberte položku "Typická". Pro více možností doporučují volbu "vlastní", a v následujícím okně v části "Volitelné součásti" zrušit instalaci modulu "Rychlé spuštění".

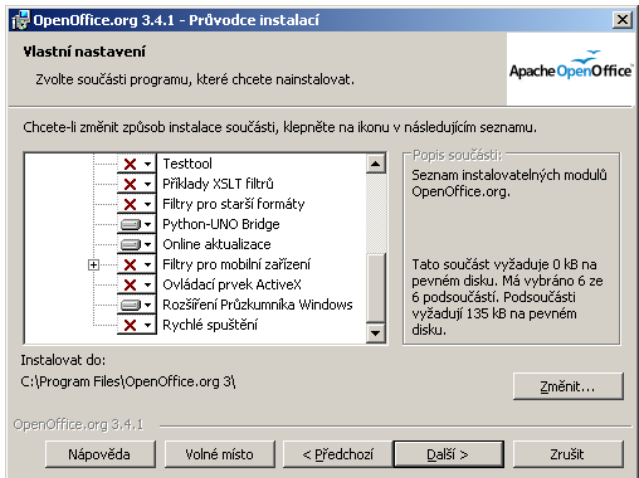

V dalším okně prozatím nedoporučuji nastavit, aby se vaše dokumenty napsané původně ve Wordu otevíraly rovnou v OpenOffice.org. Nechte všechna políčka prázdná. (Pokud MS Office nemáte, pak naopak zaškrtněte.)

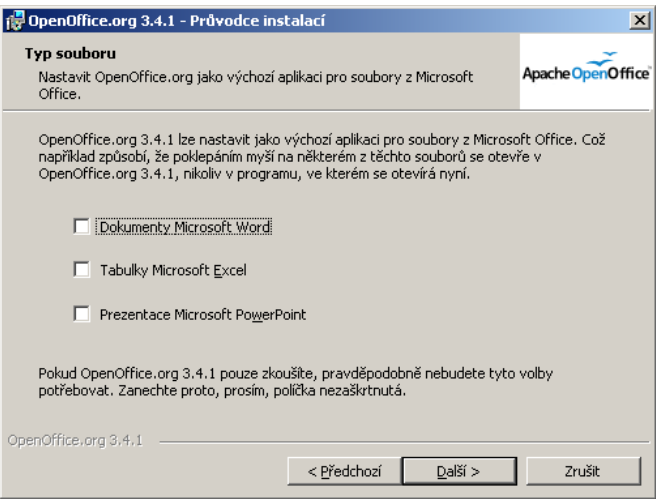

Po ukončení průvodce se spustí instalace. Po jejím ukončení se na ploše objeví ikonka OpenOffice.org

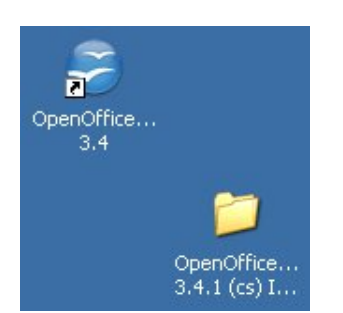

Současně je na ploše složka s instalačními soubory (viz obr.) Tuto složku je možno smazat. K zajištění většího komfortu při psaní doporučuji nainstalovat ještě slovníky pro dělení slov, kontrolu pravopisu a gramatiky.

## *Instalace slovníků pro kontrolu pravopisu*

**Ve zkratce:** použijte stránku<http://www.openoffice.cz/stahnout/slovniky>

Slovníky pro kontrolu pravopisu se z licenčních důvodů musí instalovat zvlášť. Po nainstalování OpenOffice.org do počítače to již v zásadě nepředstavuje problém, jedná se o kliknutí na příslušný odkaz na stránce [http://www.openoffice.cz/stahnout/slovniky.](http://www.openoffice.cz/stahnout/slovniky) Ve většině případů stačí kliknutím spustit stažení souboru, a prohlížeč sám instalaci spustí.

V případě, že k tomu nedojde, je potřeba provést následující postup:

- 1. Všechny příslušné slovníky stáhnout a uložit např. na Plochu. Je vhodné si poznamenat jména souborů.
- 2. Otevřít OpenOffice.org pomocí zástupce na Ploše
- 3. Z nabídky zvolit "Nový textový dokument"
- 4. Po spuštění editoru Writer se objeví známá pracovní plocha. Z menu zvolte položku "Nástroje/Správce rozšíření, spustí se správce doplňků. Tlačítkem "Přidat" pak vyberete soubor s doplňkem, který chcete nainstalovat. Hledejte na Ploše, kam jste si uložili stažené slovníky.

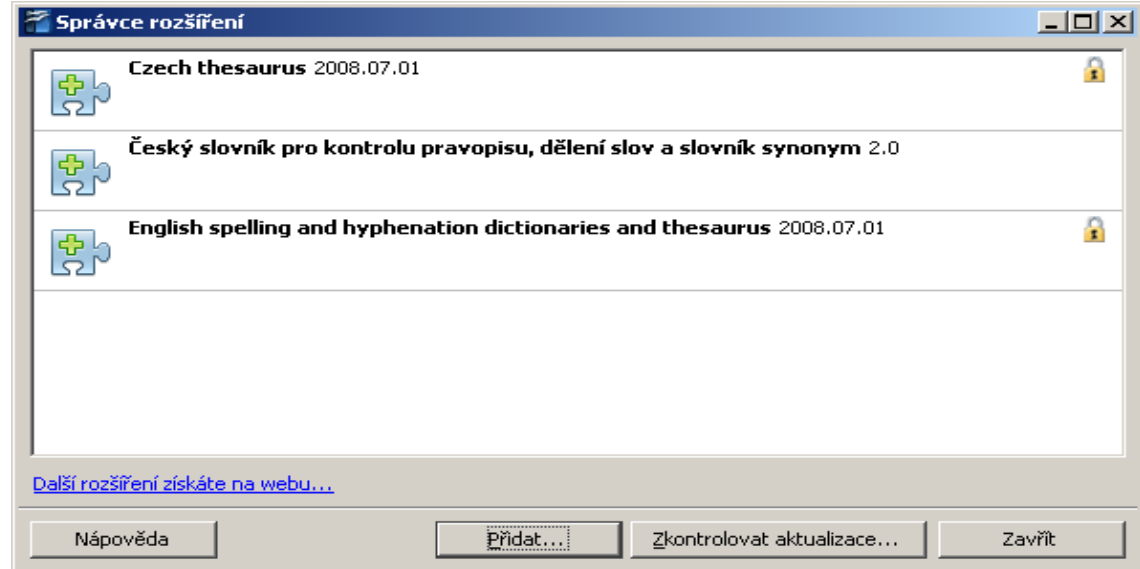

Pokud se vše podařilo, je OpenOffice připraven k použití. Další možnosti získáte instalací dalších balíků, jejichž instalace je totožná s výše uvedenou istalací slovníků. Namátkou jmenuji alespoň několik užitečných tipů:

- • [vkládání nezalomitelných mezer](http://www.openoffice.cz/stahnout/doplnky/nezalomitelne-mezery)
- • [rotace obrázků pomocí myši](http://extensions.services.openoffice.org/en/project/WriterRotationTool)
- [sazba matematiky pomocí LaTeX syntaxe](http://www.openoffice.cz/stahnout/ooolatex)
- [doplňky pro zadávání chemických vzorců](http://extensions.services.openoffice.org/en/search/node/chemistry)

Pro další studium a inspiraci doporučuji projít si web www.openoffice.cz, zejména sekci "Návody".

## Obsah

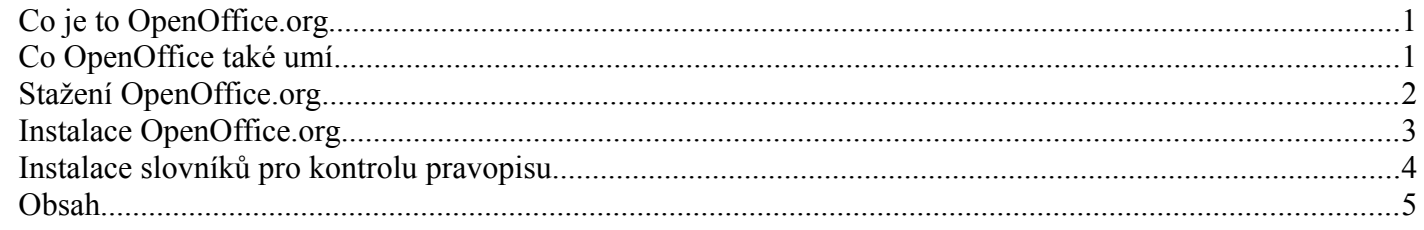